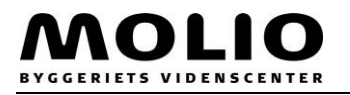

## **Åbning af .pdc-fil**

- 1. Klik på søg
- 2. Skriv standardapp
- 3. Vælg "Vælg en standardapp for hver filtype"

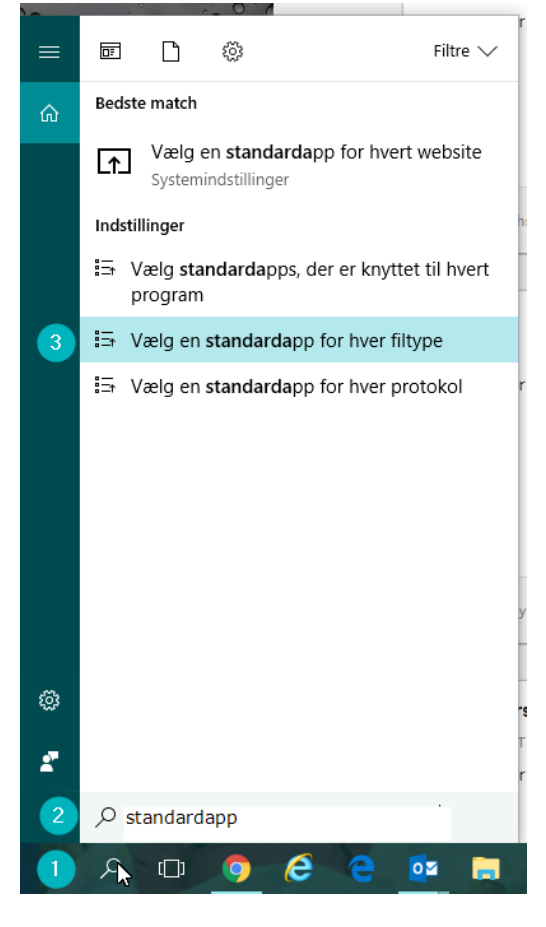

4. Scroll ned til .pdc, klik på "Vælg en standardapp"

## .pdc

Secure PDF file

5. Vælg ny Locklizard Safeguard – PDF Viewer" som standard

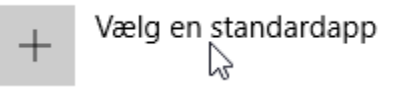

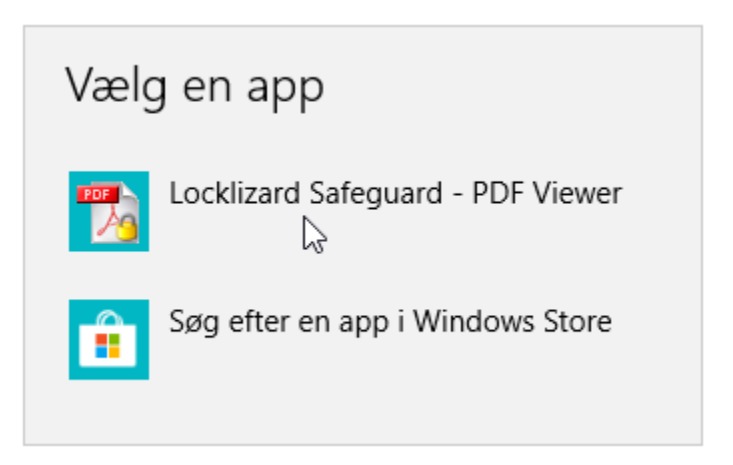

- 6. Det vil nu se sådan ud
	- .pdc Secure PDF file

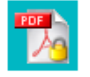

Locklizard Safeguard - PDF Viewer ド